## **Hướng dẫn sử dụng tính năng của giảng viên trong hệ thống Thanh tra Online**

Giảng viên đăng nhập vào trang [http://thanhtraonline.ueh.edu.vn](http://thanhtraonline.ueh.edu.vn/)

Chọn **"Xem"** để lấy thông tin lịch giảng cá nhân

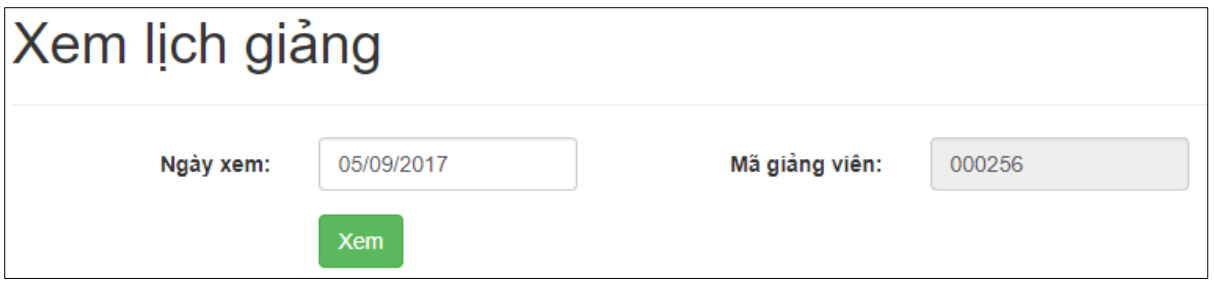

Danh sách các lớp giảng sẽ hiện thị. Muốn thông báo với thanh tra thì ấn nút **"Thông báo"** tương ứng với dòng thông tin lịch giảng.

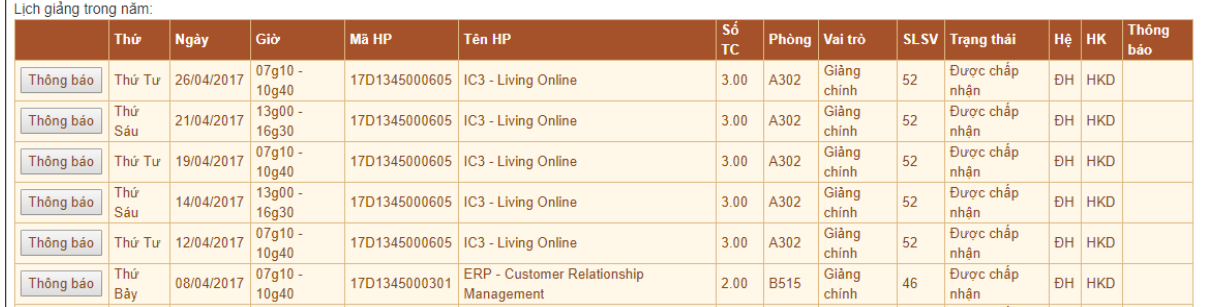

Giao diện thông báo được hiện ra:

Chọn loại báo cáo (nghỉ ốm, bận công tác, nghỉ việc riêng, giảng tỉnh, lý do khác) và giải thích thêm trong phần ghi chú. Sau đó bấm **"Lưu lại"**

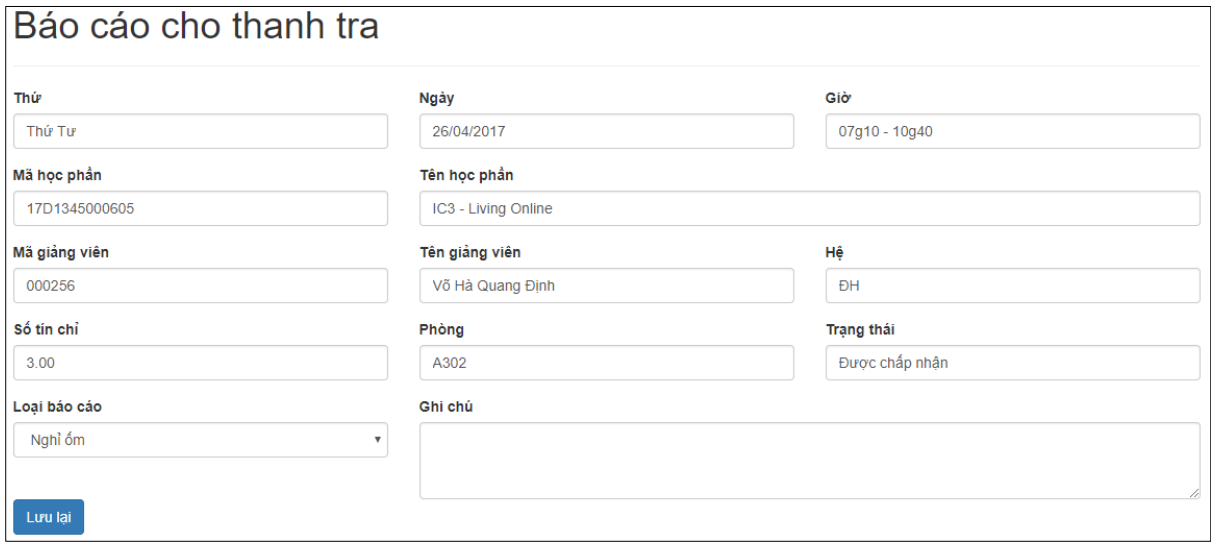

Khi đó bộ phận thanh tra sẽ nhận được thông tin này.

Ngoài ra giảng viên muốn xem ghi nhận của thanh tra cho riêng cá nhân thì sử dụng **Menu Giảng viên > Xem ghi nhận của thanh tra**

Giảng viên \*

Lịch giảng Thông báo cho thanh tra

Xem ghi nhận của thanh tra